## **GARMIN.**

# NÜVI® 55/56/65/66

Användarhandbok

#### © 2014 Garmin Ltd. eller dess dotterbolag

Med ensamrätt. I enlighet med upphovsrättslagarna får den här handboken inte kopieras, helt eller delvis, utan ett skriftligt godkännande från Garmin. Garmin förbehåller sig rätten att ändra eller förbättra sina produkter och att förändra innehållet i den här handboken utan skyldighet att meddela någon person eller organisation om sådana ändringar eller förbättringar. Gå till [www.garmin.com](http://www.garmin.com) om du vill ha aktuella uppdateringar och tilläggsinformation gällande användningen av den här produkten.

Garmin®, nüvi® och Garmin logotypen är varumärken som tillhör Garmin Ltd. eller dess dotterbolag och är registrerade i USA och andra länder. De här varumärkena får inte användas utan skriftligt tillstånd från Garmin.

BaseCamp™, Garmin Express™, HomePort™, MapSource®, myGarmin™, ecoRoute™, myTrends™, nüMaps Guarantee™ och nüMaps Lifetime™ är varumärken som tillhör Garmin Ltd. eller dess dotterbolag. De här varumärkena får inte användas utan skriftligt tillstånd från Garmin.

microSD™ och microSDHC logotypen är varumärken som tillhör SD-3C, LLC. Windows®, Windows Vista® och Windows XP® är registrerade varumärken som tillhör Microsoft Corporation i USA och andra länder. Mac® är ett varumärke som tillhör Apple Inc.

## Innehållsförteckning

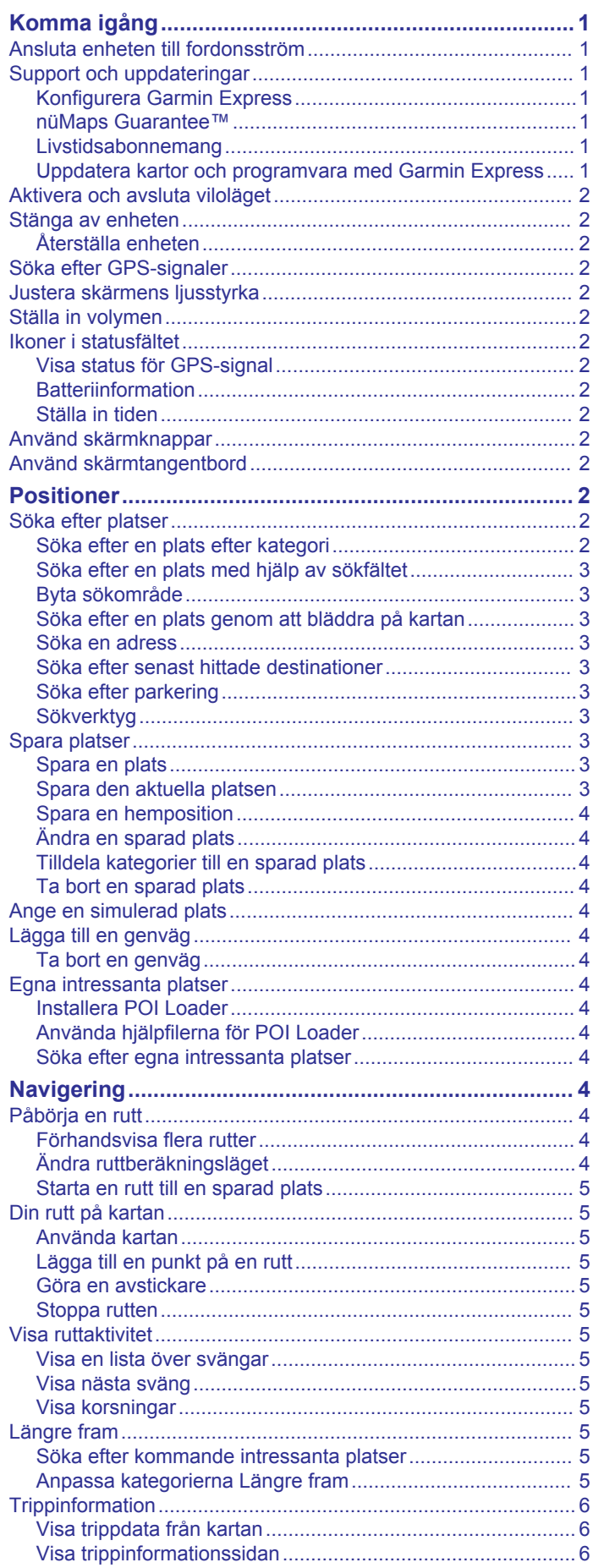

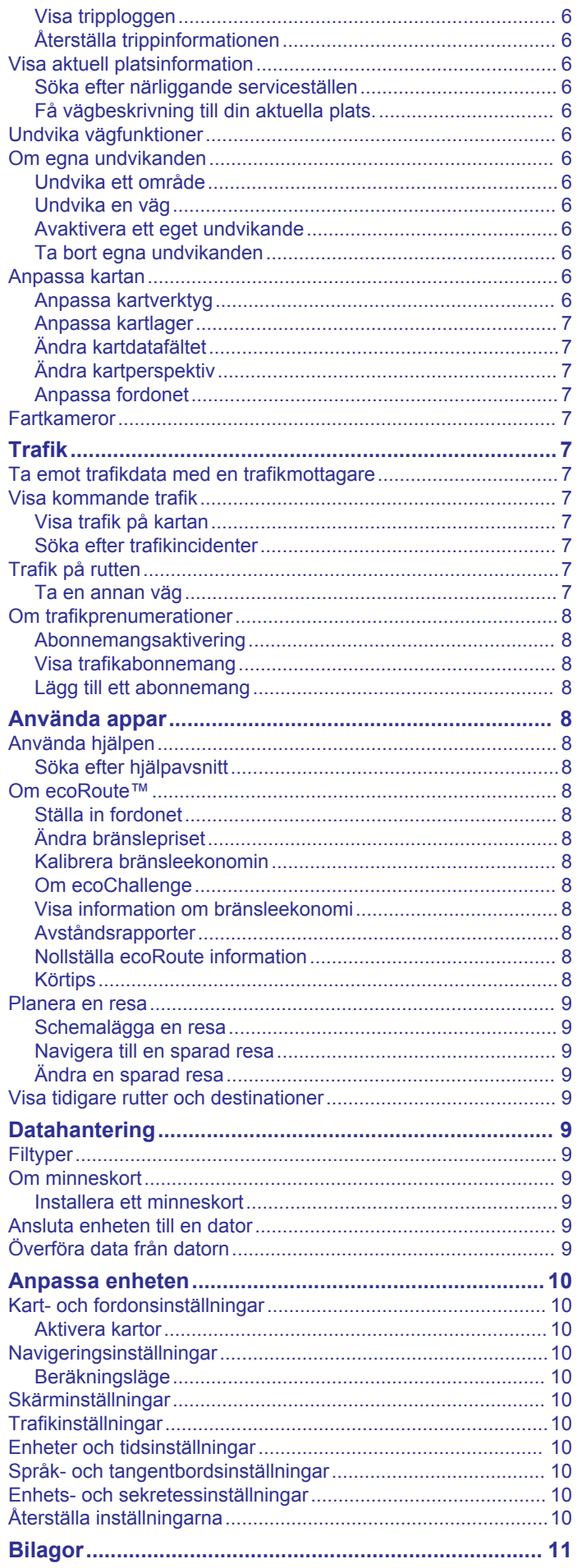

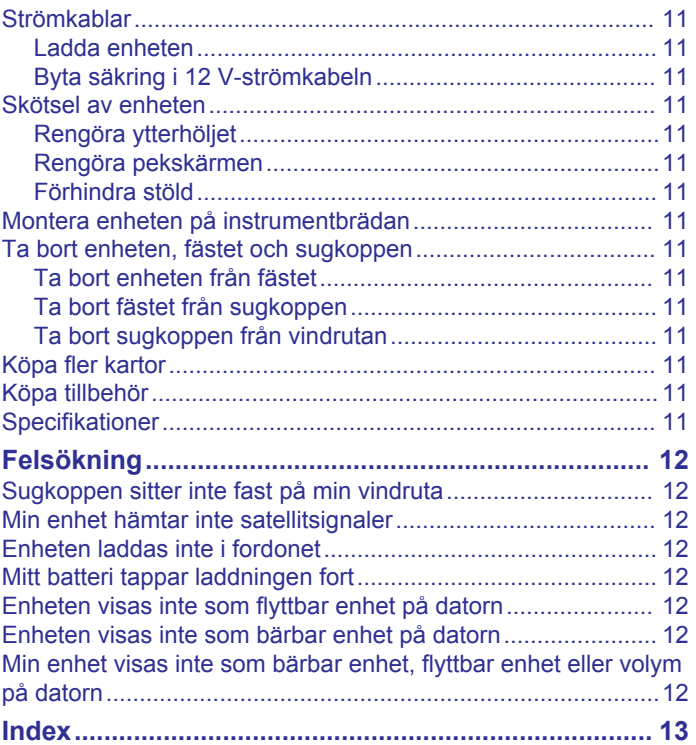

## **Komma igång**

### **VARNING**

<span id="page-4-0"></span>I guiden *Viktig säkerhets- och produktinformation*, som medföljer i produktförpackningen, finns viktig information och produktvarningar.

## **Ansluta enheten till fordonsström**

#### **VARNING**

Den här produkten innehåller ett litiumjonbatteri. För att förhindra personskador eller skador på produkten på grund av att batteriet utsätts för extrem hetta ska enheten inte förvaras i direkt solljus.

Innan du kan använda enheten på batteriström måste du ladda den.

**1** Sätt i fordonets strömkabel  $\textcircled{1}$  i USB-porten på enheten.

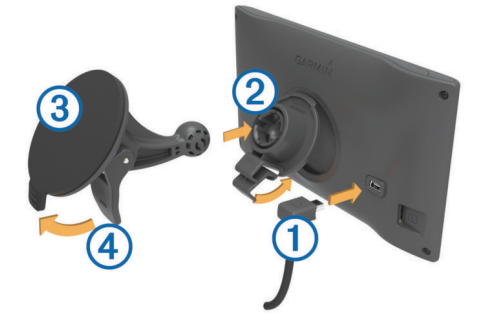

- **2** Tryck fästet 2 mot sugkoppen 3 tills det snäpper på plats.
- **3** Tryck sugkoppen mot vindrutan och tryck spaken 4 bakåt mot vindrutan.
- **4** Placera fliken överst på fästet i spåret på baksidan av enheten.
- **5** Tryck in den nedre delen av fästet i enheten tills du hör ett klick.
- **6** Anslut den andra änden av 12-voltsströmkabeln för fordon till en strömkontakt i bilen.

## **Support och uppdateringar**

Garmin Express™ ger enkel åtkomst till de här tjänsterna för Garmin® enheter. Det är inte säkert att alla funktioner är tillgängliga för din enhet.

- **Produktregistrering**
- Produkthandböcker
- Programvaruuppdateringar
- Kartuppdateringar
- Fordon, röster och andra extrafunktioner

## **Konfigurera Garmin Express**

- **1** Anslut den mindre kontakten på USB-kabeln till porten på enheten.
- **2** Anslut den större kontakten på USB-kabeln till en USB-port på datorn.
- **3** Gå till [www.garmin.com/express.](http://www.garmin.com/express)
- **4** Följ instruktionerna på skärmen.

## **nüMaps Guarantee™**

Du får eventuellt hämta en kostnadsfri kartuppdatering inom 90 dagar efter att du mottagit satellitdata när du kör. Gå till [www.garmin.com/numaps](http://www.garmin.com/numaps) för att ta del av villkoren.

#### **Livstidsabonnemang**

Vissa modeller har livstidsabonnemang på funktioner. Mer information finns på [www.garmin.com/lmt.](http://www.garmin.com/lmt)

- **LT**: Den här modellen har ett livstidsabonnemang på trafikinformation och en trafikmottagare.
- **LM**: För den här modellen ingår ett nüMaps Lifetime™ abonnemang, vilket ger kvartalsvisa kartuppdateringar under enhetens livslängd. Villkor hittar du här: [www.garmin.com/us](http://www.garmin.com/us/maps/numaps_lifetime) [/maps/numaps\\_lifetime](http://www.garmin.com/us/maps/numaps_lifetime).
- **LMT**: Den här modellen har ett nüMaps Lifetime abonnemang, livstidsabonnemang på trafikinformation och en trafikmottagare.

#### *Aktivera livstidskartor*

- **1** Gå till [www.garmin.com/express](http://www.garmin.com/express).
- **2** Följ instruktionerna på skärmen.

**Obs!** Om du registrerar enheten kan du få epostmeddelanden när en kartuppdatering är tillgänglig.

## **Uppdatera kartor och programvara med Garmin Express**

Du kan använda programvaran Garmin Express för att hämta och installera de senaste kart- och programuppdateringarna för din enhet. Kartuppdateringar tillhandahåller de senaste kartdata som finns tillgängliga så att enheten fortsätter att beräkna exakta och effektiva rutter till dina destinationer. Garmin Express finns för Windows® och Mac® datorer.

- **1** Gå till [www.garmin.com/express](http://www.garmin.com/express) på datorn.
- **2** Välj ett alternativ:
	- Om du vill installera på en Windows dator väljer du **Hämta för Windows**.
	- Om du vill installera på en Mac dator väljer du **Macversion**.

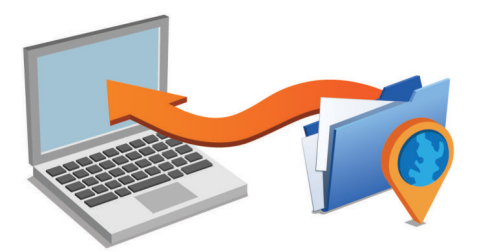

- **3** Öppna den hämtade filen och följa instruktionerna på skärmen för att slutföra installationen.
- **4** Start Garmin Express.
- **5** Anslut Garmin enheten till datorn med en USB-kabel.

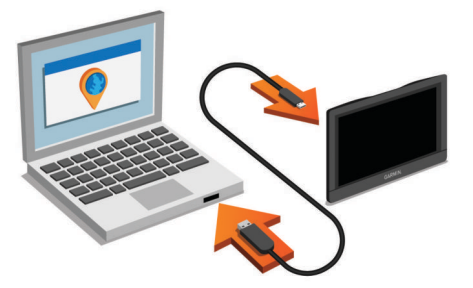

Programvaran Garmin Express upptäcker enheten.

- **6** Ange en e-postadress för produktregistrering (valfritt).
- **7** Klicka på **spara enhet**.
- **8** Klicka på **sök efter uppdateringar**. En lista över tillgängliga kart- och programuppdateringar visas.
- **9** Välj de uppdateringar du vill installera.
- **10**Klicka på **Installera nu**.

<span id="page-5-0"></span>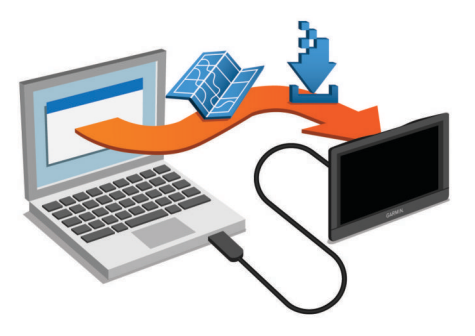

Programvaran Garmin Express hämtar och installerar uppdateringarna på din enhet. Kartuppdateringar är mycket stora och processen kan ta lång tid om internetanslutningen är långsam.

## **Aktivera och avsluta viloläget**

Du kan använda viloläget om du vill spara på batterierna när enheten inte används. När enheten befinner sig i viloläge förbrukar den mycket litet ström och kan väckas direkt och användas.

**TIPS:** Du kan ladda enheten snabbare genom att ha den i viloläge medan batteriet laddas.

Tryck på strömknappen  $<sup>1</sup>$ .</sup>

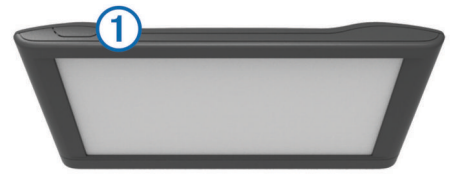

## **Stänga av enheten**

**1** Tryck ned strömknappen tills ett meddelande visas på skärmen.

Meddelandet försvinner efter fem sekunder. Om du släpper upp strömknappen innan meddelandet visas försätts enheten i viloläge.

**2** Välj **Stäng av**.

## **Återställa enheten**

Du kan återställa enheten om den slutar fungera.

Håll strömknappen nedtryckt i 12 sekunder.

## **Söka efter GPS-signaler**

Innan du kan navigera med enheten måste du söka efter satelliter. **i statusfältet visar satellitsignalens styrka**. Det kan ta flera minuter innan enheten hittar satellitsignalerna.

- **1** Starta enheten.
- **2** Vänta medan enheten hämtar satelliter.
- **3** Om det behövs kan du gå utomhus till en öppen plats, en bit från höga byggnader och träd.

## **Justera skärmens ljusstyrka**

- **1** Välj **Inställningar** > **Visa** > **Ljusstyrka**.
- **2** Justera ljusstyrkan med hjälp av skjutreglaget.

## **Ställa in volymen**

- **1** Välj **Volym**.
- **2** Välj ett alternativ:
	- Justera volymen med hjälp av skjutreglaget.
	- Välj  $\mathbb{N}$  för att stänga av ljudet i enheten.
	- Välj  $\triangle$  om du vill visa fler alternativ.

## **Ikoner i statusfältet**

Statusfältet finns högst upp på huvudmenyn. Ikonerna på statusfältet visar information om enhetens funktioner. Du kan välja vissa ikoner för att ändra inställningar eller för att visa ytterligare information.

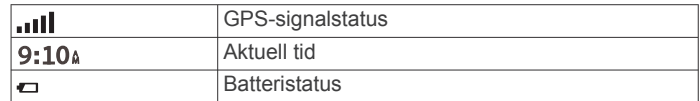

## **Visa status för GPS-signal**

Håll ned **ill** i tre sekunder.

## **Batteriinformation**

När enheten ansluts till ett eluttag börjar den laddas direkt.

i statusstapeln visar status för det interna batteriet.

## **Ställa in tiden**

- **1** På huvudmenyn anger du tiden.
- **2** Välj ett alternativ:
	- Om du vill ställa in tiden automatiskt med hjälp av GPSinformation väljer du **Automatiskt**.
	- Ställ in tiden manuellt genom att dra siffrorna upp eller ned.

## **Använd skärmknappar**

- Välj  $\blacktriangleright$  för att återgå till föregående menyskärm.
- Håll ned  $\bigcirc$  för att snabbt gå tillbaka till huvudmenyn.
- Välj  $\spadesuit$  eller  $\clubsuit$  för att visa fler alternativ.
- Håll ned ♠ eller ♦ för att bläddra snabbare.
- Välj $\equiv$  för att visa en meny med alternativ för den aktuella skärmen.

## **Använd skärmtangentbord**

Information om hur du ändrar tangentbordslayouten finns i "Språk- och tangentbordsinställningar" (*[Språk- och](#page-13-0)  [tangentbordsinställningar](#page-13-0)*, sidan 10).

- Välj **El** för att ta bort söktext.
- Välj **\*** för att ta bort ett tecken.
- Välj @ om du vill ändra språkläge för knappsatsen.
- Välj  $\&$ ?% om du vill ange specialtecken, t.ex. kommateringstecken.
- Välj  $\spadesuit$  för att byta mellan stor och liten bokstav.

## **Positioner**

De detaljerade kartorna i enheten innehåller platser, t.ex. restauranger, hotell, fordonsservice och detaljerad väginformation. Använd kategorierna för att söka efter företag och sevärdheter i närheten. Du kan även söka efter adresser, koordinater, orter och korsningar.

## **Söka efter platser**

## **Söka efter en plats efter kategori**

- **1** Välj **Vart?**.
- **2** Välj en kategori eller välj **Kategorier**.
- **3** Välj vid behov en underkategori.
- **4** Välj en plats.

## *Söka inom en kategori*

Efter att du har sökt efter en intressant plats kan en snabbsökningslista visas för vissa kategorier. Listan visar dina tre senaste valda destinationer.

**1** Välj **Vart?**.

- <span id="page-6-0"></span>**2** Välj en kategori eller välj **Kategorier**.
- **3** Välj en kategori.
- **4** Välj destinationen i snabbsökningslistan om den är rätt.

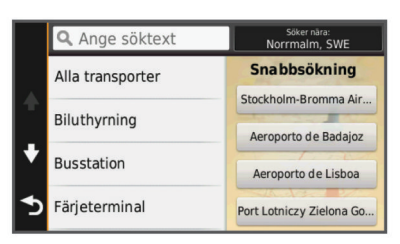

**5** Välj aktuell destination om det behövs.

## **Söka efter en plats med hjälp av sökfältet**

I sökfältet kan du söka efter platser genom att ange en kategori, ett varumärkesnamn, en adress eller ett ortsnamn.

- **1** Välj **Vart?**.
- **2** Välj **Ange söktext** i sökfältet.
- **3** Ange hela eller en del av sökordet.

Föreslagna sökord visas under sökfältet.

- **4** Välj ett alternativ:
	- Om du vill söka efter en typ av verksamhet anger du ett kategorinamn (till exempel "biografer").
	- Om du vill söka efter en verksamhet efter namn, anger du hela eller en del av namnet.
	- Om du vill söka efter en adress i närheten, anger du gatunamnet och gatunumret.
	- Om du vill söka efter en adress i en annan stad, anger du gatunamnet, gatunumret och orten.
	- Om du vill söka efter en stad anger du ortens namn.
	- Om du vill söka efter koordinater, anger du latitud- och longitudkoordinater.
- **5** Välj ett alternativ:
	- Om du vill söka efter ett föreslaget sökord, väljer du ordet.
	- Om du vill söka efter den text du angav väljer du  $Q$ .
- **6** Välj eventuellt en position.

## **Byta sökområde**

- **1** På huvudmenyn väljer du **Vart?**.
- **2** Välj **Söker nära**.
- **3** Välj ett alternativ.

## **Söka efter en plats genom att bläddra på kartan**

Innan du kan söka efter platser i kartan, t.ex. restauranger, sjukhus och bensinstationer, måste du aktivera kartlagret för platser längs vägen (*[Anpassa kartlager](#page-10-0)*, sidan 7).

- **1** Välj **Visa kartan**.
- **2** Dra och zooma kartan för att visa det område som ska sökas.
- **3** Om det behövs väljer du Q och sedan en kategoriikon för att visa enbart platser av en viss kategori.
	- Platsmarkörer ( $\overline{\mathbf{\Psi}}$  eller en blå punkt) visas på kartan.
- **4** Välj ett alternativ:
	- Välj en platsmarkör.
	- Välj en punkt, t.ex. en gata, korsning eller adressplats.
- **5** Om det behövs väljer du platsbeskrivningen för att visa mer information.

## **Söka en adress**

**Obs!** Stegens ordningsföljd kan ändras beroende på de kartdata som finns på din enhet.

- **1** Välj **Vart?** > **Adress**.
- **2** Ange adressnummer och välj **Klar**.
- **3** Ange gatunamnet och välj **Nästa**.
- **4** Om det behövs, välj **Söker nära** för att byta stad eller område.
- **5** Om det behövs väljer du stad eller område.
- **6** Välj vid behov adress.

## **Söka efter senast hittade destinationer**

Enheten lagrar de senaste 50 destinationerna som du hittat.

- **1** Välj **Vart?** > **Senaste**.
- **2** Välj en plats.

#### *Rensa listan med senast hittade platser*

Välj **Vart?** > **Senaste** > > **Rensa** > **Ja**.

## **Söka efter parkering**

- **1** Välj **Vart?** > **Kategorier** > **Parkering**.
- **2** Välj en parkeringsplats.

#### *Söka efter din senaste parkeringsplats*

När du kopplar bort enheten från fordonsströmmen medan enheten är påslagen, sparas din aktuella plats som en parkeringsplats.

Välj **Appar** > **Senaste platsen**.

#### **Sökverktyg**

Med sökverktyg kan du söka efter specifika platstyper genom att svara på uppmaningar på skärmen.

#### *Söka efter en korsning*

Du kan söka efter en viss korsning eller en korsning mellan två gator, motorvägar eller andra vägar.

- **1** Välj **Vart?** > **Kategorier** > **Korsningar**.
- **2** Följ instruktionerna på skärmen för att ange väginformation.
- **3** Välj korsningen.

### *Söka efter en stad*

- **1** Välj **Vart?** > **Kategorier** > **Städer**.
- **2** Välj **Ange söktext**.
- **3** Ange ett ortsnamn och välj Q.
- **4** Välj en stad.

## *Söka efter en plats med koordinater*

Du kan söka efter en plats med hjälp av latitud- och longitudkoordinater. Detta kan vara användbart vid geocaching.

- **1** Välj **Vart?** > **Kategorier** > **Koordinater**.
- 2 Om det behövs väljer du **\**och ändrar koordinatformat eller datum.
- **3** Välj latitudkoordinaten.
- **4** Ange den nya koordinaten och välj **Klar**.
- **5** Välj longitudkoordinaten.
- **6** Ange den nya koordinaten och välj **Klar**.
- **7** Välj **Visa på kartan**.

## **Spara platser**

#### **Spara en plats**

- **1** Söka efter en plats (*[Söka efter en plats efter kategori](#page-5-0)*, [sidan 2\)](#page-5-0).
- **2** Välj en plats från sökresultaten.
- $3$  Välj $6$ .
	- **4** Välj **Spara**.
	- **5** Om det behövs anger du ett namn och väljer **Klar**.

## **Spara den aktuella platsen**

- **1** Välj fordonssymbolen på kartan.
- **2** Välj **Spara**.
- <span id="page-7-0"></span>**3** Ange ett namn och tryck på **Klar**.
- **4** Välj **OK**.

## **Spara en hemposition**

Du kan ange din hemposition för den plats du oftast kör tillbaka till.

- **1** Välj **Vart?** > > **Ange hemposition**.
- **2** Välj **Ange min adress**, **Använd aktuell plats** eller **Senast sökta**.

Platsen sparas som "Hem" på menyn Sparat.

## *Köra hem*

Välj **Vart?** > **Kör hem**.

## *Ändra information om din hemposition*

- **1** Välj **Vart?** > **Sparat** > **Hem**.
- $2$  Välj $\theta$ .
- **3** Välj $\equiv$  >  $\lambda$ ndra.
- **4** Ange ändringarna.
- **5** Välj **Klar**.

## **Ändra en sparad plats**

- **1** Välj **Vart?** > **Sparat**.
- **2** Om det behövs väljer du en kategori.
- **3** Välj en plats.
- $4$  Välj $\theta$ .
- **5** Välj $\equiv$  >  $\lambda$ ndra.
- **6** Välj ett alternativ:
	- Välj **Namn**.
	- Välj **Telefonnummer**.
	- Välj **Kategorier** om du vill tilldela kategorier till den sparade platsen.
	- Välj **Byt kartsymbol** för att ändra symbolen som används för att markera den sparade platsen på en karta.
- **7** Ändra informationen.
- **8** Välj **Klar**.

## **Tilldela kategorier till en sparad plats**

Du kan lägga till egna kategorier för att få bättre ordning på dina sparade platser.

**Obs!** Kategorierna visas på menyn för sparade platser efter att du har sparat minst 12 platser.

- **1** Välj **Vart?** > **Sparat**.
- **2** Välj en plats.
- $3$  Välj $\theta$ .
- **4** Välj > **Ändra** > **Kategorier**.
- **5** Ange ett eller flera kategorinamn, avgränsade med komma.
- **6** Om det behövs väljer du en föreslagen kategori.
- **7** Välj **Klar**.

## **Ta bort en sparad plats**

**Obs!** Det går inte att återställa borttagna platser.

- **1** Välj **Vart?** > **Sparat**.
- **2** Välj > **Ta bort sparade platser**.
- **3** Om du vill ta bort sparade platser markerar du rutan bredvid dem och väljer **Ta bort**.

## **Ange en simulerad plats**

Om du befinner dig inomhus eller inte kan ta emot satellitsignaler, kan du använda GPS: En för att ange en simulerad position.

- **1** Välj **Inställningar** > **Navigation** > **GPS-simulator**.
- **2** Från huvudmenyn, välj **Visa kartan**.
- **3** Tryck två gånger på kartan för att välja ett område. Adressen för platsen visas längst ned på skärmen.
- **4** Välj platsbeskrivningen.
- **5** Välj **Ange plats**.

## **Lägga till en genväg**

Du kan lägga till genvägar i menyn Vart? En genväg kan peka till en plats, en kategori eller ett sökverktyg.

Menyn Vart? kan innehålla upp till 36 genvägsikoner.

- **1** Välj **Vart?** > **Lägg till genväg**.
- **2** Välj ett objekt.

## **Ta bort en genväg**

- **1** Välj **Vart?** > > **Ta bort genväg(ar)**.
- **2** Välj den genväg du till ta bort.
- **3** Välj genvägen igen för att bekräfta.

## **Egna intressanta platser**

Egna intressanta platser är anpassade punkter på kartan. De kan innehålla varningslarm som meddelar dig när du är i närheten av en angiven punkt eller om du kör för fort.

## **Installera POI Loader**

Du kan skapa eller hämta listor med egna intressanta platser på datorn och installera dem på enheten med programvaran POI Loader.

- **1** Gå till [www.garmin.com/poiloader.](http://www.garmin.com/poiloader)
- **2** Följ instruktionerna på skärmen.

## **Använda hjälpfilerna för POI Loader**

För mer information om POI Loader, se hjälpfil.

När POI Loader är öppen, klicka på **Hjälp**.

## **Söka efter egna intressanta platser**

Innan du kan söka efter intressanta platser måste du läsa in de intressanta platserna på enheten med programvaran POI Loader (*Installera POI Loader*, sidan 4).

- **1** Välj **Vart?** > **Kategorier**.
- **2** Bläddra till avsnittet Övriga kategorier och välj en kategori.

## **Navigering**

## **Påbörja en rutt**

- **1** Sök efter en plats (*[Positioner](#page-5-0)*, sidan 2).
- **2** Välj en plats.
- **3** Välj **Kör!**.

## **Förhandsvisa flera rutter**

- **1** Söka efter en plats (*[Söka efter en plats efter kategori](#page-5-0)*, [sidan 2\)](#page-5-0).
- **2** Välj en plats från sökresultaten.
- **3** Välj **Rutt**.
- **4** Välj en rutt.

## **Ändra ruttberäkningsläget**

Ruttberäkningen är baserad på väghastigheter och fordonsaccelerationsdata för en given rutt. Beräkningsläget påverkar bara bilrutter.

## Välj **Inställningar** > **Navigation** > **Beräkningsläge**.

- Välj **Kortare tid** om du vill beräkna rutter som går snabbare men som kan vara längre.
- Välj **Kortare väg** om du vill beräkna rutter som är kortare men som kan ta längre tid att köra.

<span id="page-8-0"></span>• Välj **Terrängkörning** om du vill beräkna rutter fågelvägen (utan vägar).

## *Terrängkörning*

Du kan använda fågelvägsläget om du inte följer vägbanorna när du navigerar.

- **1** Välj **Inställningar** > **Navigation**.
- **2** Välj **Beräkningsläge** > **Terrängkörning** > **Spara**. Nästa rutt beräknas som en rak linje till platsen.

## **Starta en rutt till en sparad plats**

- **1** Välj **Vart?** > **Sparat**.
- **2** Vid behov, välj en kategori eller välj **Alla sparade platser**.
- **3** Välj en plats.
- **4** Välj **Kör!**.

## **Din rutt på kartan**

## *OBS!*

Fartbegränsningsfunktionen är endast avsedd som information och ersätter inte ditt ansvar att följa skyltade

hastighetsbegränsningar eller att hela tiden köra på ett säkert sätt. Garmin ansvarar inte för några trafikböter eller stämningar som du får genom att inte följa alla gällande trafiklagar och skyltar.

Din rutt är markerad med en magentafärgad linje. En målflagga anger din destination.

Medan du kör vägleder enheten dig till destinationen via röstuppmaningar, pilar på kartan och anvisningar överst på kartan. Om du avviker från rutten beräknas en ny rutt och du får en ny vägbeskrivning.

Ett datafält som visar aktuell fartbegränsning kan visas när du kör på huvudvägar.

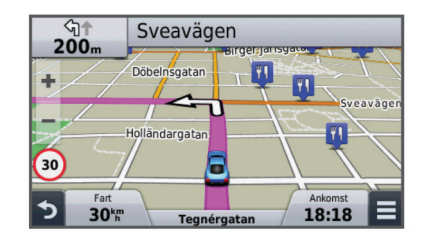

## **Använda kartan**

- **1** Välj **Visa kartan**.
- **2** Välj valfri plats på kartan.
- **3** Välj ett alternativ:
	- Om du vill zooma in eller ut väljer du  $+$  eller  $-$
	- Om du vill växla mellan Norr upp och 3D-vy väljer du  $\blacktriangle$ .
	- Om du vill visa specifika kategorier när du inte navigerar längs en rutt väljer du  $Q$ .
	- Välj う om du vill centrera kartan på din aktuella plats.

## **Lägga till en punkt på en rutt**

Innan du kan lägga till en punkt måste du navigera längs en rutt.

- **1** Från kartan väljer du > **Vart?**.
- **2** Sök efter en plats.
- **3** Välj en plats.
- **4** Välj **Kör!**.
- **5** Välj **Lägg till i aktiv rutt**.

## **Göra en avstickare**

Innan du kan göra en avstickare måste du navigera längs en rutt, och du måste lägga till verktyget för avstickare på kartverktygsmenyn (*[Anpassa kartverktyg](#page-9-0)*, sidan 6).

Du kan göra en avstickare på en viss sträcka längs rutten eller en avstickare förbi specifika vägar. Det här är användbart om du kommer till ett område med vägarbete, stängda vägar eller dåliga vägförhållanden.

- **1** På kartan väljer du  $\equiv$  > Ändra rutt.
- **2** Välj ett alternativ.
	- För att göra en avstickare från rutten på en viss sträcka väljer du **Avstickare efter avstånd**.
	- Om du vill göra en avstickare runt en specifik väg längs rutten väljer du **Avstickare efter väg**.

## **Stoppa rutten**

På kartan väljer du  $\equiv$  >  $\odot$ .

## **Visa ruttaktivitet**

## **Visa en lista över svängar**

När du navigerar längs en rutt kan du visa alla svängar och manövrer för hela rutten och avståndet mellan svängarna.

- **1** Öppna svänglistan genom att trycka på textfältet överst på kartan.
- **2** Välj en sväng.

Detaljerna för svängen visas. Om tillgänglig, visas en bild av korsningen för korsningar på större vägar.

## *Visa hela rutten på kartan*

- **1** Öppna svänglistan genom att trycka på textfältet överst på kartan.
- $2$  Välj $\equiv$  > Karta.

## **Visa nästa sväng**

Under navigering visas en förhandsvisning av nästa sväng, filbyte och andra manövrer högst upp till vänster på kartan.

Förhandsvisningen omfattar avståndet till svängen eller manövern och den fil du köra i, om tillgängligt.

Välj **Post** på kartan för att visa nästa sväng på kartan.

## **Visa korsningar**

Du kan visa korsningar på huvudvägar när du navigerar längs en rutt. När du närmar dig en korsning på rutten visas helt kort sidan för korsningen, om den är tillgänglig.

Välj **Pas** från kartan för att visa korsningen, om tillgänglig.

## **Längre fram**

Du kan visa kommande företag och serviceställen längs rutten eller längs vägen du färdas på. Tjänsterna filtreras efter kategori.

## **Söka efter kommande intressanta platser**

- **1** Välj  $\equiv$  > **Längre fram** på kartan.
- **2** Välj en flik.
- **3** Välj en intressant plats.

## **Anpassa kategorierna Längre fram**

Du kan ändra vilka kategorier du söker efter, ändra ordning på kategorierna och söka efter ett specifikt företag eller en specifik kategori.

- **1** Välj  $\equiv$  > **Längre fram** på kartan.
- **2** Välj en tjänstikon.
- **3** Välj .
- **4** Välj ett alternativ:
	- Om du vill flytta en kategori upp eller ner i listan väljer och drar du i pilen till höger om kategorinamnet.
	- Välj den kategori du vill ändra.
- <span id="page-9-0"></span>• Om du vill skapa en anpassad kategori väljer du först en kategori och sedan **Anpassad sökning** och anger företagets eller kategorins namn.
- **5** Välj **Klar**.

## **Trippinformation**

## **Visa trippdata från kartan**

Innan du kan visa trippdata på kartan måste du lägga till verktyget på kartverktygsmenyn (*Anpassa kartverktyg*, sidan 6).

Välj > **Färddata** på kartan.

#### *Anpassa trippdatafälten*

Innan du kan anpassa data som visas i trippdatafälten på kartan måste du lägga till verktyget för trippdata på kartverktygsmenyn (*Anpassa kartverktyg*, sidan 6).

- **1** Välj **Visa kartan**.
- $2$  Välj $\equiv$  > **Färddata**.
- **3** Välj ett trippdatafält.
- **4** Välj ett alternativ.

Det nya trippdatafältet visas i trippdatalistan.

## **Visa trippinformationssidan**

På trippinformationssidan visas din aktuella fart samt statistik om resan.

**Obs!** Om du stannar ofta bör du inte stänga av enheten så att den mäter förfluten tid under resan.

Välj **Fart** på kartan.

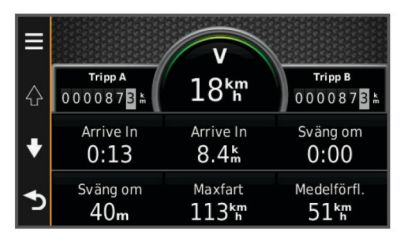

## **Visa tripploggen**

Enheten har en tripplogg som är en registrering av den väg du färdas.

- **1** Välj **Inställningar** > **Karta och fordon** > **Kartlager**.
- **2** Markera kryssrutan **Tripplogg**.

## **Återställa trippinformationen**

- **1** Välj **Fart** på kartan.
- **2** Välj > **Återställ fält**.
- **3** Välj ett alternativ:
	- När du inte navigerar längs en rutt väljer du **Välj allt** för att nollställa alla datafält, förutom hastighetsmätaren, på första sidan.
	- Välj **Nollställ trippdata** om du vill nollställa informationen i färddatorn.
	- Välj **Nollställ maxfart** om du vill nollställa maxfarten.
	- Välj **Nollställ tripp B** om du vill nollställa trippmätaren.

## **Visa aktuell platsinformation**

Du kan använda sidan Var är jag? för att visa information om din aktuella position. Det här är en användbar funktion om du behöver tala om för räddningspersonal var du befinner dig.

Välj fordonet på kartan.

## **Söka efter närliggande serviceställen**

Du kan använda sidan Var är jag? för att söka efter närliggande serviceställen, till exempel bränsle, sjukhus och polisstationer.

- **1** Välj fordonet på kartan.
- **2** Välj en kategori.

## **Få vägbeskrivning till din aktuella plats.**

Om du behöver ge någon en vägbeskrivning till din aktuella position kan du få hjälp av din enhet.

- **1** Välj fordonet på kartan.
- **2** Välj > **Vägbeskrivning till mig**.
- **3** Välj en startplats.
- **4** Välj **Välj**.

## **Undvika vägfunktioner**

- **1** Välj **Inställningar** > **Navigation** > **Undvikanden**.
- **2** Välj vilka vägfunktioner du vill undvika på rutterna och välj **Spara**.

## **Om egna undvikanden**

Med hjälp av egna undvikanden kan du undvika specifika områden och vägavsnitt. Du kan aktivera och avaktivera egna undvikanden efter behov.

#### **Undvika ett område**

- **1** Välj **Inställningar** > **Navigation** > **Egna undvikanden**.
- **2** Om det behövs väljer du **Lägg till undvikanden**.
- **3** Välj **Lägg till område som ska undvikas**.
- **4** Markera det övre vänstra hörnet av det område du vill undvika och välj **Nästa**.
- **5** Markera det nedre högra hörnet av det område du vill undvika och välj **Nästa**.

Det valda området skuggas på kartan.

**6** Välj **Klar**.

## **Undvika en väg**

- **1** Välj **Inställningar** > **Navigation** > **Egna undvikanden**.
- **2** Välj **Lägg till väg som ska undvikas**.
- **3** Välj startpunkten för det vägavsnitt som du vill undvika och välj sedan **Nästa**.
- **4** Välj slutpunkten för det vägavsnitt som du vill undvika och välj sedan **Nästa**.
- **5** Välj **Klar**.

## **Avaktivera ett eget undvikande**

Du kan avaktivera ett eget undvikande utan att ta bort det.

- **1** Välj **Inställningar** > **Navigation** > **Egna undvikanden**.
- **2** Välj ett undvikande.
- **3** Välj > **Avaktivera**.

## **Ta bort egna undvikanden**

- **1** Välj **Inställningar** > **Navigation** > **Egna undvikanden**.
- **2** Välj ett alternativ:
	- Ta bort alla egna undvikanden genom att välja **n**.
	- Ta bort ett eget undvikande genom att markera det och välja  $\equiv$  > Ta bort.

## **Anpassa kartan**

## **Anpassa kartverktyg**

Du kan välja de genvägar som visas på kartverktygsmenyn.

- **1** Välj **Inställningar** > **Karta och fordon** > **Kartverktyg**.
- **2** Välj vilka kartverktyg som ska inkluderas i menyn.
- **3** Välj **Spara**.

## <span id="page-10-0"></span>**Anpassa kartlager**

Du kan anpassa vilka data som visas på kartan, t.ex. ikoner för intressanta platser och vägförhållanden.

- **1** Välj **Inställningar** > **Karta och fordon** > **Kartlager**.
- **2** Välj vilka lager som ska inkluderas på kartan och välj **Spara**.

## **Ändra kartdatafältet**

- **1** Välj ett datafält på kartan.
- **Obs!** Du kan inte anpassa Fart.
- **2** Välj vilken typ av data du vill visa.
- **3** Välj **Spara**.

## **Ändra kartperspektiv**

**1** Välj **Inställningar** > **Karta och fordon** > **Kartvisning för bil**.

**2** Välj ett alternativ:

- Välj **Kurs upp** om du vill visa kartan i två dimensioner (2D) med färdriktningen överst.
- Välj **Norr upp** om du vill visa kartan i 2D med norr överst.
- Välj **3D** om du vill visa kartan i tre dimensioner.

## **Anpassa fordonet**

Du kan anpassa det fordon som visas på kartan. Du kan hämta ytterligare fordon med Garmin Express.

Välj **Inställningar** > **Karta och fordon** > **Fordon**.

## **Fartkameror**

#### *OBS!*

Garmin ansvarar inte för noggrannheten hos eller följderna av användningen av en egen databas för intressanta platser eller fartkameror.

Information om placering av fartkameror och

hastighetsbegränsningar är tillgängligt i vissa områden. Gå till [www.garmin.com/safetycameras](http://www.garmin.com/safetycameras) för att kontrollera tillgängligheten eller köpa ett abonnemang eller en engångsuppdatering. Du kan när som helst köpa en ny region eller förlänga ett befintligt abonnemang.

Du kan uppdatera fartkameror för ett befintligt

fartkameraabonnemang genom att gå till<http://my.garmin.com>. För att få den mest uppdaterade fartkamerainformationen bör du uppdatera enheten ofta.

För vissa enheter och regioner kan grundläggande information om fartkameror medfölja enheten. Medföljande information innehåller inte uppdateringar eller abonnemang.

## **Trafik**

#### *OBS!*

Garmin ansvarar inte för att trafikinformationen är korrekt eller aktuell.

**Obs!** Den här funktionen är inte tillgänglig på enheter som inte innehåller livstids trafikinformation (*[Livstidsabonnemang](#page-4-0)*, [sidan 1](#page-4-0)).

Trafikinformation är kanske inte tillgänglig i alla områden eller länder. Mer information om trafikmottagare och

täckningsområden finns på [www.garmin.com/traffic.](http://www.garmin.com/traffic)

Vissa paket innehåller en trafikinformationsmottagare som är inbyggd i enheten.

- Trafikvarningar visas på kartan när det förekommer trafikincidenter utmed rutten eller i ditt område.
- Enheten måste vara ansluten till fordonsströmmen för att kunna ta emot trafikinformation via en trafikmottagare.
- För att den aktiva trafikmottagaren i enheten ska kunna ta emot trafikinformation kan den behöva vara inom dataräckhåll för en station som sänder ut trafikdata.
- Du behöver inte aktivera abonnemanget som medföljer enheten eller trafikmottagaren.

## **Ta emot trafikdata med en trafikmottagare**

#### *OBS!*

Uppvärmda vindrutor (med metalltrådar) kan försämra trafikinformationsmottagarens prestanda.

Innan du kan ta emot trafikdata måste du ha en enhetsmodell som innehåller trafikinformation och du måste använda 12 Vströmkabeln som medföljer enheten. Gå till [www.garmin.com](http://www.garmin.com/traffic) [/traffic](http://www.garmin.com/traffic) för mer information.

Din enhet kan ta emot trafiksignaler från stationer som sänder trafikdata.

- **1** Anslut den trafikkompatibla strömkabeln till en extern strömkälla.
- **2** Anslut avslutningsvis den trafikkompatibla strömkabeln till enheten.

Enheten visar trafikinformation när du befinner dig inom ett trafiktäckningsområde.

## **Visa kommande trafik**

Du kan visa trafikincidenter som finns längs rutten eller på den väg där du färdas.

- **1** När du navigerar längs en rutt väljer du $\equiv$  > Trafik.
- Den närmast kommande trafikincidenten visas i ett fönster till höger på kartan.
- **2** Välj incidenten om du vill visa mer information om den.

## **Visa trafik på kartan**

Trafikkartan visar färgkodade trafikflöden och fördröjningar på närliggande vägar.

- **1** På huvudmenyn väljer du **Appar** > **Trafik**.
- **2** Om det behövs väljer du  $\equiv$  > Trafiktext för att visa texten för trafikkartan.

## **Söka efter trafikincidenter**

- **1** På huvudmenyn väljer du **Appar** > **Trafik**.
- **2** Välj > **Trafikförhållanden**.
- **3** Välj ett objekt i listan.
- **4** Om det finns fler än en incident trycker du på pilarna så visas övriga incidenter.

## **Trafik på rutten**

När en trafikfördröjning inträffar på rutten visas en varning på kartan och enheten beräknar en alternativ rutt för att undvika fördröjningen. Du kan välja om du vill använda alternativa rutter automatiskt eller på begäran. Se Trafikinställningar för mer information (*[Trafikinställningar](#page-13-0)*, sidan 10). Din enhet kan leda rutten genom ett trafikhinder om det inte finns någon bättre alternativ rutt. Förseningstiden läggs automatiskt till i den uppskattade ankomsttiden.

## **Ta en annan väg**

Om du inte ställt in enheten för att automatiskt använda alternativa rutter kan du manuellt starta en alternativ rutt för att undvika en trafikfördröjning.

- **1** När du navigerar längs en rutt väljer du $\equiv$  > Trafik.
- **2** Välj **Alternativ rutt**.

**Obs!** Om det inte finns någon bättre alternativ rutt är det här alternativet inte tillgängligt och istället visas På snabbaste vägen.

## <span id="page-11-0"></span>**Om trafikprenumerationer**

Du kan köpa ytterligare abonnemang och förnya dem om de går ut. Gå till<http://www.garmin.com/traffic>.

## **Abonnemangsaktivering**

Du behöver inte aktivera abonnemanget som medföljer med din FM-trafikmottagare. Abonnemanget aktiveras automatiskt när enheten tar emot satellitsignaler samtidigt som trafiksignalerna tas emot från leverantören av betaltjänsten.

## **Visa trafikabonnemang**

Välj **Inställningar** > **Trafik** > **Abonnemang**.

## **Lägg till ett abonnemang**

Du kan köpa trafikabonnemang för andra regioner eller länder.

- **1** På huvudmenyn väljer du **Trafik**.
- **2** Välj Abonnemang >  $\textbf{+}$
- **3** Skriv ned FM-trafikinformationsmottagarens enhets-ID.
- **4** Gå till [www.garmin.com/fmtraffic](http://www.garmin.com/fmtraffic) om du vill köpa ett abonnemang och erhålla en kod med 25 tecken.

Trafikabonnemangskoden kan inte återanvändas. Du måste skaffa en ny kod varje går du förnyar tjänsten. Om du har flera FM-trafikinformationsmottagare måste du skaffa en ny kod för varje mottagare.

- **5** Välj **Nästa** på enheten.
- **6** Ange koden.
- **7** Välj **Klar**.

## **Använda appar**

## **Använda hjälpen**

Välj **Appar** > **Hjälp** om du vill visa information om hur du använder enheten.

## **Söka efter hjälpavsnitt**

Välj Appar > Hjälp > Q.

## **Om ecoRoute™**

I vissa områden måste du köpa en upplåsningskod innan du kan använda ecoRoute funktionerna. Mer information finns på [www.garmin.com/ecoroute.](http://www.garmin.com/ecoroute)

Funktionen ecoRoute beräknar bränsleekonomin och bränslepriset för att navigera till en destination. Den har också verktyg för att öka bränsleeffektiviteten. De data som tillhandahålls av ecoRoute är bara en uppskattning. Dessa data är inga faktiska avläsningar från fordonet.

Om du vill ha mer exakta bränslerapporter för just ditt fordon och dina körvanor kan du kalibrera bränsleekonomin (*Kalibrera bränsleekonomin*, sidan 8).

## **Ställa in fordonet**

Första gången du använder ecoRoute funktionerna måste du ange fordonsinformation.

- **1** Välj **Appar** > **ecoRoute**.
- **2** Följ instruktionerna på skärmen.

## **Ändra bränslepriset**

- **1** Välj **Appar** > **ecoRoute** > **Vid pumpen**.
- **2** Ange det aktuella bränslepriset och välj **Nästa**.
- **3** Välj **Ja**.

## **Kalibrera bränsleekonomin**

Kalibrera bränsleekonomin om du vill få mer exakta bränslerapporter för ditt specifika fordon och dina körvanor. Du bör kalibrera när du tankar.

- **1** Välj **Appar** > **ecoRoute** > **Vid pumpen**.
- **2** Ange aktuellt bränslepris.
- **3** Ange den bränslemängd som fordonet har använt sedan senaste fulltankning.
- **4** Ange det avstånd som fordonet har kört sedan senaste fulltankning.
- **5** Välj **Nästa**.

Enheten kalkylerar fordonets genomsnittliga bränsleekonomi.

**6** Välj **Spara**.

## **Om ecoChallenge**

Med ecoChallenge kan du maximera bränsleekonomin genom att få poäng för dina körvanor. Ju högre ecoChallenge-poäng du får, desto mer bränsle sparar du. ecoChallenge samlar in data och beräknar en poäng när din enhet rör sig och är i transportläge för personbil.

#### *Visa ecoChallenge-poäng*

Välj **Appar** > **ecoRoute** > **ecoChallenge**.

#### *Om ecoChallenge-poäng*

**Acceleration**: Visar poängen för jämn och gradvis acceleration. Du mister poäng om du gasar snabbt.

- **Bromsning**: Visar poängen för jämn och gradvis bromsning. Du mister poäng om du bromsar hårt.
- **Hastighet**: Visar dina poäng när du kör i den mest bränslesnåla hastigheten.
- **Total**: Visar ett genomsnitt av poängen för hastighet, acceleration och bromsning.

## *Nollställa ecoChallenge-poängen*

- **1** Välj **Appar** > **ecoRoute** > **ecoChallenge**.
- $2$  Välj $\equiv$  > **Nollställ**.

## **Visa information om bränsleekonomi**

- **1** Välj **Appar** > **ecoRoute** > **Bränsleekonomi**.
- **2** Välj en del av diagrammet att zooma in.

## **Avståndsrapporter**

Med körsträckerapporten beräknas avståndet, tiden, den genomsnittliga bränsleekonomin och bränslekostnaden för att navigera till ett mål.

En körsträckerapport skapas för varje rutt du kör. Om du avbryter en rutt i enheten skapas en körsträckerapport för den sträcka du har kört.

#### *Visa en körsträckerapport*

Du kan visa sparade körsträckerapporter på enheten.

**TIPS:** Du kan ansluta enheten till datorn och öppna körsträckerapporter i mappen Rapporter på enheten.

- **1** Välj **Appar** > **ecoRoute** > **Körsträckerapport**.
- **2** Välj en rapport.

## **Nollställa ecoRoute information**

- **1** Välj **Appar** > **ecoRoute** > **Fordonsprofil**.
- $2$  Välj $\equiv$  > **Nollställ**.

#### **Körtips**

- Håll hastighetsbegränsningen. I de flesta fordon uppnår du optimal bränsleekonomi mellan 70 och 100 km/h (mellan 45 och 60 mph).
- Håll jämn hastighet.
- Bromsa och gasa gradvis och konsekvent.
- Undvik stopp-och-kör-trafik och rusningstrafik.
- <span id="page-12-0"></span>• Vila inte foten på bromspedalen.
- Använd farthållaren.
- Stäng av fordonet istället för att låta det gå på tomgång vid tillfälliga stopp.
- Kombinera korta resor till en enda längre resa med flera stopp.
- Stäng av luftkonditioneringen och öppna fönstren, om du inte kör i hög hastighet på motorväg.
- Dra åt tanklocket.
- Parkera i skuggan eller i ett garage.
- Lasta ur överflödig vikt. Ta ut onödiga föremål ur bilen.
- Undvik att frakta föremål på taket. Ta bort takhållare och löstagbara räcken när de inte används.
- Bibehåll rekommenderat däcktryck. Kontrollera däcktrycket regelbundet och före långa resor.
- Håll fordonet i bra skick och följ tillverkarens rekommenderade underhållsintervall.
- Byt olja, oljefilter och luftfilter regelbundet.
- Använd den lägsta rekommenderade bränslekvaliteten. Använd biobränsle när det är möjligt, t.ex. E85 eller biodiesel.

## **Planera en resa**

Du kan använda reseplaneraren om du vill skapa och spara en resa med flera destinationer.

**1** Välj **Appar** > **Reseplanerare**.

- **2** Välj **Ny resa**.
- **3** Välj **Välj startplats**.
- **4** Söka efter en plats (*[Söka efter en plats efter kategori](#page-5-0)*, [sidan 2](#page-5-0)).
- **5** Välj **Välj**.
- **6** Om du vill lägga till ytterligare platser väljer du -
- **7** Välj **Nästa**.
- **8** Ange ett namn och tryck på **Klar**.

## **Schemalägga en resa**

Du kan använda reseplaneraren om du vill skapa och spara en resa med flera destinationer.

## **1** Välj **Appar** > **Reseplanerare**.

- **2** Välj resa.
- **3** Välj en plats.
- **4** Välj ett alternativ:
	- Välj **Avgångstid**.
	- Välj **Ankomsttid**.
- **5** Välj ett datum och en tid och välj sedan **Spara**.
- **6** Välj **Längd**.
- **7** Välj den tid du kommer att stanna på platsen och välj **Spara**.
- **8** Vid behov, upprepa steg 3–7 för varje plats.

## **Navigera till en sparad resa**

- **1** Välj **Appar** > **Reseplanerare**.
- **2** Välj en sparad resa.
- **3** Välj **Kör!**.
- **4** Om du blir tillfrågad, välj en rutt (*[Din rutt på kartan](#page-8-0)*, sidan 5).

## **Ändra en sparad resa**

- **1** Välj **Appar** > **Reseplanerare**.
- **2** Välj en sparad resa.
- $3$  Välj $\equiv$
- **4** Välj ett alternativ:
	- Välj **Byt namn på resa**.
- Välj **Ändra destinationer** för att lägga till en plats, eller för att ändra ordning på platser.
- Välj **Ta bort resa**.
- Välj **Optimera ordningen** om du vill ordna resans stopp i den mest effektiva ordningen.

## **Visa tidigare rutter och destinationer**

Innan du kan använda den här funktionen måste du aktivera färdhistorikfunktionen (*[Enhets- och sekretessinställningar](#page-13-0)*, [sidan 10\)](#page-13-0).

Du kan visa dina föregående rutter och platser som du stannat på i kartan.

Välj **Appar** > **Platser jag besökt**.

## **Datahantering**

Du kan lagra filer på enheten. Enheten har en minneskortplats för ytterligare datalagring.

**Obs!** Enheten är inte kompatibel med Windows 95, 98, Me, Windows NT<sup>®</sup> eller Mac OS 10.3 och tidigare.

## **Filtyper**

Enheten stöder följande filtyper.

- Kartor och GPX-waypointfiler från myGarmin™ kartprogramvara, inklusive MapSource® , BaseCamp™, och HomePort™ (*[Egna intressanta platser](#page-7-0)*, sidan 4).
- GPI-filer med anpassade sevärdheter från Garmin POI Loader (*[Installera POI Loader](#page-7-0)*, sidan 4).

## **Om minneskort**

Du kan köpa minneskort från en elektronikleverantör eller köpa förinläst Garmin kartprogramvara [\(www.garmin.com\)](http://www.garmin.com). Vid sidan av kartor och data kan minneskortet lagra filer som kartor, bilder, geocache-platser, rutter, waypoints och egna intressanta platser.

## **Installera ett minneskort**

Enheten har funktioner för microSD™ och microSDHCminneskort.

- **1** Sätt i ett minneskort på rätt plats i enheten.
- **2** Tryck ned det tills du hör ett klick.

## **Ansluta enheten till en dator**

Du kan ansluta enheten till datorn med en USB-kabel.

- **1** Anslut den mindre kontakten på USB-kabeln till porten på enheten.
- **2** Anslut den större kontakten på USB-kabeln till en port på datorn.

En bild av enheten ansluten till en dator visas på enhetens skärm.

Beroende på vilket operativsystem du har på datorn visas enheten antingen som en bärbar enhet, en extern enhet eller en extern volym.

## **Överföra data från datorn**

**1** Anslut enheten till datorn (*Ansluta enheten till en dator*, sidan 9).

Beroende på vilket operativsystem du har på datorn visas enheten antingen som en bärbar enhet, en extern enhet eller en extern volym.

- **2** Öppna filläsaren på datorn.
- **3** Välj en fil.
- **4** Välj **Ändra** > **Kopiera**.
- **5** Bläddra till en mapp på enheten.

<span id="page-13-0"></span>**Obs!** Om det är en extern enhet eller volym ska du inte lägga några filer i Garmin mappen.

**6** Välj **Ändra** > **Klistra in**.

## **Anpassa enheten**

## **Kart- och fordonsinställningar**

Om du vill öppna sidan Kart- och fordonsinställningar väljer du **Inställningar** > **Karta och fordon**.

**Fordon**: Ändrar ikonen som visar din position på kartan. Gå till [www.garmingarage.com](http://www.garmingarage.com) för fler ikoner.

**Kartvisning för körning**: Anger perspektiv på kartan.

**Kartinfo**: Anger detaljnivå på kartan. Om du visar kartan med hög detaljrikedom ritas den om långsammare.

**Karttema**: Ändrar färg på kartdata.

- **Kartverktyg**: Välj de genvägar som visas på kartverktygsmenyn.
- **Kartlager**: Anger de data som visas på kartsidan (*[Anpassa](#page-10-0)  [kartlager](#page-10-0)*, sidan 7).
- **minaKartor**: Anger vilka installerade kartor som enheten använder.

## **Aktivera kartor**

Du kan aktivera kartprodukter som har installerats på din enhet. **TIPS:** Om du vill köpa ytterligare kartprodukter går du till [www.garmin.com/us/maps.](http://www.garmin.com/us/maps)

**1** Välj **Inställningar** > **Karta och fordon** > **minaKartor**.

**2** Välj en karta.

## **Navigeringsinställningar**

Om du vill öppna sidan Navigeringsinställningar väljer du **Inställningar** > **Navigation** på huvudmenyn.

**Beräkningsläge**: Anger ruttinställning.

**Undvikanden**: Ställer in vägfunktioner du vill undvika på en rutt.

**Egna undvikanden**: Gör att du kan undvika specifika vägar eller områden.

**Säkerhetsläge**: Avaktiverar alla funktioner som kräver betydande uppmärksamhet och som kan stjäla uppmärksamhet från körningen.

**GPS-simulator**: Gör att enheten inte tar emot någon GPSsignal och sparar batteri.

## **Beräkningsläge**

## Välj **Inställningar** > **Navigation** > **Beräkningsläge**.

Ruttberäkningen är baserad på väghastigheter och fordonsaccelerationsdata för en given rutt.

- **Kortare tid**: Beräknar rutter som går fortare att köra men som kan ha längre körsträcka.
- **Kortare väg**: Beräknar rutter med kortare körsträcka men som kan ta längre tid att köra.
- **Mindre bränsle**: Beräknar rutter som kan förbruka mindre bränsle än de andra rutterna.
- **Terrängkörning**: Beräknar en direkt linje från din plats till din destination.

## **Skärminställningar**

Om du vill öppna sidan Skärminställningar väljer du **Inställningar** > **Visa**.

- **Orientering**: Ställer in skärmen på porträtt (stående) eller landskap (liggande).
- **Färgläge**: Ställer in enheten så att den visar dagsljus- eller nattljusfärger. Du kan välja Auto om du vill att enheten ställer

in dagsljus- eller nattljusfärger automatiskt beroende på tidpunkt.

**Ljusstyrka**: Anpassar skärmens ljusstyrka.

- **Skärmtidsgräns**: Anger inaktivitetstidsgränsen innan enheten försätts i viloläge.
- **Skärmbild**: Ta en bild av enhetens skärm. Skärmbilderna sparas i mappen Screenshot på enheten.

## **Trafikinställningar**

Om du vill öppna sidan Trafikinställningar väljer du **Inställningar**  > **Trafik**.

**Trafik**: Aktiverar trafik.

**Aktuell leverantör**: Anger vilken trafikleverantör som ska användas för trafikdata. Auto väljer bäst trafikdata automatiskt.

**Abonnemang**: Listar befintliga trafikabonnemang.

**Optimera rutt**: Väljer om optimerade alternativa rutter ska användas automatiskt eller på begäran (*[Trafik på rutten](#page-10-0)*, [sidan 7\)](#page-10-0).

**Trafikmeddelanden**: Väljer allvarlighetsgrad för den trafikfördröjning som enheten visar en trafikvarning för.

## **Enheter och tidsinställningar**

Om du vill öppna sidan Enhets- och tidsinställningar väljer du, på huvudmenyn **Inställningar** > **Enheter och tid**.

**Aktuell tid**: Ställer in enhetens tid.

**Tidsformat**: Välj 12-timmars-, 24-timmars- eller UTC-visning.

**Enheter**: Anger den måttenhet som ska användas för avstånd.

**Positionsformat**: Anger koordinatformat och datum som används för geografiska koordinater.

## **Språk- och tangentbordsinställningar**

Om du vill öppna inställningarna för Språk och tangentbord väljer du **Inställningar** > **Språk och tangentbord**.

**Röstspråk**: Anger språket för röstmeddelanden.

**Textspråk**: Anger all skärmtext till det valda språket.

**Obs!** Att textspråket ändras innebär inte att språket i data som användaren lagt in ändras.

**Tangentbordsspråk**: Aktiverar språk för knappsatsen.

## **Enhets- och sekretessinställningar**

Om du vill öppna sidan Enhetsinställningar väljer du **Inställningar** > **Enhet**.

- **Om**: Visar enhetens versionsnummer för programvaran, IDnummer för enheten och information om flera andra programfunktioner.
- **EULA**: Visar licensavtalet för slutanvändare som gäller för ditt val.

**Obs!** Den här informationen krävs om du vill uppdatera systemprogramvaran eller köpa ytterligare kartdata.

- **Färdhistorik**: Enheten registrerar information för funktionerna myTrends™, Platser jag besökt och Tripplogg.
- **Rensa färdhistorik**: Rensar färdhistoriken för funktionerna myTrends, Platser jag besökt och Tripplogg.

## **Återställa inställningarna**

Du kan återställa en kategori med inställningar eller alla inställningar till fabriksinställningarna.

- **1** Välj **Inställningar**.
- **2** Om det behövs väljer du en inställningskategori.
- **3** Välj > **Återställ**.

## **Bilagor**

## <span id="page-14-0"></span>**Strömkablar**

Enheten kan strömförsörjas på olika sätt.

- Strömkabel för fordon
- USB-kabel
- Nätadapter (valfritt tillbehör)

## **Ladda enheten**

**Obs!** Den här klass III-produkten ska strömförsörjas med en LPS-strömkälla.

Du kan ladda enhetens batteri med någon av följande metoder.

- Anslut enheten till fordonsströmkabeln.
- Anslut enheten till en dator med en USB-kabel.
- Det kan hända att enheten laddas långsamt när den är ansluten till en dator. Vissa bärbara datorer kan inte ladda enheten.
- Anslut enheten till det extra strömadaptertillbehöret, t.ex. en väggadapter.

Du kan köpa en godkänd Garmin AC/DC-adapter för användning i hem- och kontorsmiljö från en Garmin återförsäljare eller på [www.garmin.com](http://www.garmin.com).

## **Byta säkring i 12 V-strömkabeln**

#### *OBS!*

När du byter ut säkringen bör du vara försiktig så att du inte tappar bort några av de små bitarna och se till att du sätter tillbaka dem på rätt ställen. 12-voltsströmkabeln för fordon fungerar inte om den inte satts ihop rätt.

Om enheten inte laddas upp i fordonet måste du eventuellt byta den säkring som finns i fordonsadapterns ände.

**1** Vrid ändstycket ① 90 grader moturs för att låsa upp det.

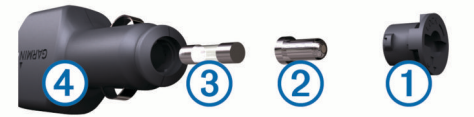

**TIPS:** Du kan behöva använda ett mynt för att ta bort ändstycket.

- **2** Ta bort ändstycket, den silverfärgade spetsen 2 och säkringen 3.
- **3** Sätt i en ny snabb säkring med samma strömstyrka, t.ex. 1 A eller 2 A.
- **4** Sätt den silverfärgade änden i ändstycket.
- **5** Tryck in ändstycket och vrid det 90 grader medurs för att låsa det i 12 V-strömkabeln  $\Phi$  igen.

## **Skötsel av enheten**

## *OBS!*

#### Undvik att tappa enheten.

Förvara inte enheten där den kan utsättas för extrema temperaturer eftersom det kan orsaka permanenta skador.

Använd aldrig ett hårt eller vasst föremål på pekskärmen eftersom den då kan skadas.

## **Rengöra ytterhöljet**

#### *OBS!*

Använd inte kemiska rengörings- eller lösningsmedel som kan skada plastkomponenterna.

**1** Du rengör enhetens ytterhölje (inte pekskärmen) med en fuktig trasa med milt rengöringsmedel.

**2** Torka enheten torr.

## **Rengöra pekskärmen**

- **1** Använd en mjuk, ren, luddfri trasa.
- **2** Om det behövs, fukta trasan med vatten.
- **3** Om du använder en lätt fuktad trasa, stäng av enheten och koppla ur enheten från eluttaget.
- **4** Torka skärmen försiktigt med trasan.

#### **Förhindra stöld**

- Du kan förhindra att enheten stjäls genom att lägga den och fästet utom synhåll när den inte används.
- Ta bort resterna efter sugfästet på vindrutan.
- Förvara inte enheten i handskfacket.
- Registrera din produkt på<http://my.garmin.com>.

## **Montera enheten på instrumentbrädan**

### *OBS!*

Klistret på tejpen för permanent montering är extremt svårt att ta bort efter att du har satt dit den.

Du kan använda monteringsplattan (tillval) till att fästa enheten på instrumentbrädan på ett sätt som uppfyller gällande krav. Mer information finns på [www.garmin.com.](http://www.garmin.com)

- **1** Rengör och torka instrumentbrädan där du vill placera plattan.
- **2** Ta bort skyddsarket från den permanenta fästtejpen på plattans undersida.
- **3** Placera plattan på instrumentbrädan.
- **4** Ta bort plasthöljet från fästplattans ovansida.
- **5** Placera sugkoppsfästet på plattan.
- **6** För spaken nedåt (mot plattan).

## **Ta bort enheten, fästet och sugkoppen**

## **Ta bort enheten från fästet**

- **1** Tryck på frigöringsfliken eller -knappen på fästet.
- **2** Luta enheten framåt.

## **Ta bort fästet från sugkoppen**

- **1** Vrid enhetsfästet till höger eller vänster.
- **2** Tryck tills kulan på sugkoppen lossnar från sockeln på fästet.

## **Ta bort sugkoppen från vindrutan**

- **1** För spaken på sugkoppen mot dig.
- **2** Dra fliken på sugkoppen mot dig.

## **Köpa fler kartor**

- **1** Gå till produktsidan för enheten på ([www.garmin.com\)](http://www.garmin.com).
- **2** Klicka på fliken **Kartor**.
- **3** Följ instruktionerna på skärmen.

## **Köpa tillbehör**

Gå till [http://buy.garmin.com.](http://buy.garmin.com)

## **Specifikationer**

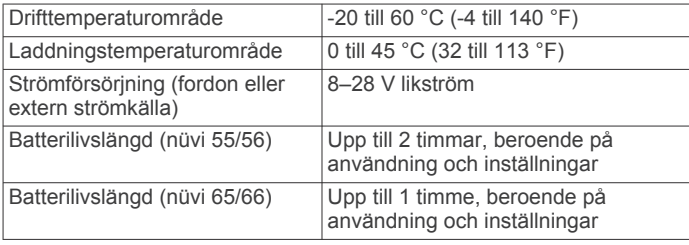

<span id="page-15-0"></span>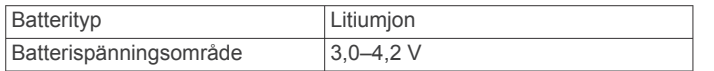

Enheten startas automatiskt och ställs i MTP-läge eller USBmasslagringsläge. En bild av enheten ansluten till en dator visas på enhetens skärm.

## **Felsökning**

## **Sugkoppen sitter inte fast på min vindruta**

- **1** Rengör sugkoppen och vindrutan med tvättsprit.
- **2** Torka med en ren, torr trasa.
- **3** Montera sugkoppen (*[Ansluta enheten till fordonsström](#page-4-0)*, [sidan 1](#page-4-0)).

## **Min enhet hämtar inte satellitsignaler**

- Se till att GPS-simulatorn är avstängd (*[Navigeringsinställningar](#page-13-0)*, sidan 10).
- Ta ut enheten från garage och bort från höga byggnader och träd.
- Stå stilla i flera minuter.

## **Enheten laddas inte i fordonet**

- Kontrollera säkringen i 12 V-strömkabeln för fordon (*[Byta](#page-14-0) [säkring i 12 V-strömkabeln](#page-14-0)*, sidan 11).
- Kontrollera att tändningen är på i fordonet och att ström finns i strömuttaget.
- Kontrollera att temperaturen inne i fordonet är mellan 0 ° och 45 °C (mellan 32 ° och 113 °F).
- Kontrollera att säkringen till strömuttaget på fordonet inte är trasig.

## **Mitt batteri tappar laddningen fort**

- Minska skärmens ljusstyrka (*[Skärminställningar](#page-13-0)*, sidan 10).
- Korta ned skärmtidsgränsen (*[Skärminställningar](#page-13-0)*, sidan 10).
- Minska volymen (*[Ställa in volymen](#page-5-0)*, sidan 2).
- Försätt enheten i viloläge när den inte används (*[Aktivera och](#page-5-0) [avsluta viloläget](#page-5-0)*, sidan 2).
- Håll enheten borta från extrema temperaturer.
- Lämna inte enheten i direkt solljus.

## **Enheten visas inte som flyttbar enhet på datorn**

På de flesta Windows datorer ansluts enheten med hjälp av MTP (Media Transfer Protocol). I MTP-läge visas enheten som en bärbar enhet och inte som en flyttbar enhet. Det finns funktioner för MTP-läge i Windows 7, Windows Vista® och Windows XP Service Pack 3 med Windows Media Player 10.

## **Enheten visas inte som bärbar enhet på datorn**

På Mac datorer och vissa Windows datorer ansluts enheten via USB-masslagringsläget. I USB-masslagringsläge visas enheten som en flyttbar enhet eller volym, och inte som en bärbar enhet. I tidigare Windows versioner än Windows XP Service Pack 3 används USB-masslagringsläge.

## **Min enhet visas inte som bärbar enhet, flyttbar enhet eller volym på datorn**

- **1** Koppla bort USB-kabeln från datorn.
- **2** Stäng av enheten.
- **3** Anslut USB-kabeln till en USB-port på datorn och till enheten. **TIPS:** Enheten ska anslutas direkt till en USB-port på datorn och inte till en USB-hubb.

## **Index**

#### <span id="page-16-0"></span>**Symboler**

12V strömkabel **[1](#page-4-0)** 2D-kartvy **[7](#page-10-0)** 3D-kartvy **[7](#page-10-0)**

#### **A**

adresser, söka **[3](#page-6-0)** aktuell position **[6](#page-9-0)** anpassa, undvikanden **[6](#page-9-0)** anpassa enheten **[10](#page-13-0)** avstickare **[5](#page-8-0)** avståndsrapporter **[8](#page-11-0)**

## **B**

batteri ladda **[1](#page-4-0), [2,](#page-5-0) [11](#page-14-0), [12](#page-15-0)** maximerar **[12](#page-15-0)** problem **[12](#page-15-0)** bildskärmsinställningar **[10](#page-13-0)** bränsle, priser **[8](#page-11-0)** bränsleekonomi. **[8](#page-11-0)** *Se även* ecoRoute bränslepris, ändra **[8](#page-11-0)** byta namn på resor **[9](#page-12-0)** byta sökområde **[3](#page-6-0)**

#### **D**

dator, ansluta **[9,](#page-12-0) [12](#page-15-0)** destinationer. *Se* positioner

#### **E**

ecoChallenge **[8](#page-11-0)** ecoChallenge-poäng **[8](#page-11-0)** återställa **[8](#page-11-0)** ecoRoute **[8](#page-11-0)** avståndsrapporter **[8](#page-11-0)** ecoChallenge-poäng **[8](#page-11-0)** fordonsprofil **[8](#page-11-0)** kalibrera bränsleekonomi **[8](#page-11-0)** körsträckerapport **[8](#page-11-0)** egna intressanta platser **[4](#page-7-0)** enhets-ID **[10](#page-13-0)** EULA **[10](#page-13-0)** extrafunktioner, egna intressanta platser **[4](#page-7-0)**

## **F**

fartkameror, abonnemang **[7](#page-10-0)** felsökning **[12](#page-15-0)** filer format som kan användas **[9](#page-12-0)** överföra **[9](#page-12-0)** fordonsikon **[7](#page-10-0)** fordonsprofil **[8](#page-11-0)** fågelvägen, navigera **[5](#page-8-0)** färddator **[6](#page-9-0)** återställa information **[6](#page-9-0)** färdhistorik **[10](#page-13-0)** fäste, ta bort **[11](#page-14-0)**

## **G**

Garmin Express **[1](#page-4-0)** registrera enheten **[1](#page-4-0)** uppdatera programvaran **[1](#page-4-0)** genvägar lägga till **[4](#page-7-0)** ta bort **[4](#page-7-0)** geocaching **[3](#page-6-0)** GPS **[2](#page-5-0)**

## **H**

hem ange platser **[4](#page-7-0)** köra **[4](#page-7-0)** ändra position **[4](#page-7-0)** hjälp. **[8](#page-11-0)** *Se även* produktsupport

#### **I**

ID-nummer **[10](#page-13-0)** ikoner, fordon **[7](#page-10-0)** instrumentbrädans fäste **[11](#page-14-0)**

## **K**

kablar, kraft **[11](#page-14-0)** kalibrera bränsleekonomi **[8](#page-11-0)** kameror, säkerhet **[7](#page-10-0)** karta, datafält **[7](#page-10-0)** kartbild 2D **[7](#page-10-0)** 3D **[7](#page-10-0)** kartlager, anpassa **[7](#page-10-0)** kartor **[5,](#page-8-0) [6,](#page-9-0) [10](#page-13-0)** bläddra **[3](#page-6-0)** datafält **[6](#page-9-0)** detaljnivå **[10](#page-13-0)** köpa **[11](#page-14-0)** lager **[7](#page-10-0)** livstid **[1](#page-4-0)** nüMaps Guarantee **[1](#page-4-0)** nüMaps Lifetime **[1](#page-4-0)** tema **[10](#page-13-0)** uppdatera **[1](#page-4-0)** visa rutter **[5](#page-8-0)** kartperspektiv **[7](#page-10-0)** kartverktyg **[6](#page-9-0)** koordinater **[3](#page-6-0)** korsningar, söka **[3](#page-6-0)** köra hem **[4](#page-7-0)**

## **L**

ladda enheten **[1,](#page-4-0) [2,](#page-5-0) [11](#page-14-0), [12](#page-15-0)** latitud och longitud **[3](#page-6-0)** livstidskartor **[1](#page-4-0)** ljusstyrka **[2](#page-5-0)** längre fram anpassa **[5](#page-8-0)** söka efter serviceställen **[5](#page-8-0)** söka efter tjänster **[5](#page-8-0)**

#### **M**

microSD-kort, installera **[9](#page-12-0)** minneskort **[9](#page-12-0)** montera enheten instrumentbräda **[11](#page-14-0)** personbil **[1](#page-4-0)** sugkopp **[1](#page-4-0), [11](#page-14-0)** ta bort från fäste **[11](#page-14-0)**

## **N**

navigering **[5](#page-8-0)** fågelvägen **[5](#page-8-0)** förhandsvisa rutter **[4](#page-7-0)** inställningar **[10](#page-13-0)** nüMaps Guarantee **[1](#page-4-0)** nüMaps Lifetime **[1](#page-4-0)** nästa sväng **[5](#page-8-0)**

## **P**

parkering **[3](#page-6-0)** sista platsen **[3](#page-6-0)** POI Loader **[4](#page-7-0)** positioner **[2,](#page-5-0) [3,](#page-6-0) [9](#page-12-0)** aktuell **[3](#page-6-0), [6](#page-9-0)** ange hem **[4](#page-7-0)** senaste sök **[3](#page-6-0)** simulerad **[4](#page-7-0)** spara **[3](#page-6-0)** söka efter **[3](#page-6-0)** prenumerationer nüMaps Lifetime **[1](#page-4-0)** trafik **[1](#page-4-0)** produktregistrering **[1](#page-4-0)** produktsupport **[8](#page-11-0)**

programvara uppdatera **[1](#page-4-0)** version **[10](#page-13-0)**

**R** rapporter, körsträcka **[8](#page-11-0)** registrera enheten **[1](#page-4-0)** rengöra enheten **[11](#page-14-0)** rengöra pekskärmen **[11](#page-14-0)** reseplanerare **[9](#page-12-0)** redigera en resa **[9](#page-12-0)** riktningar **[5](#page-8-0)** rutter beräkna **[4](#page-7-0)** beräkningsläge **[10](#page-13-0)** förhandsvisning **[4](#page-7-0)** lägga till en punkt **[5](#page-8-0)** starta **[4,](#page-7-0) [5](#page-8-0)** stoppa **[5](#page-8-0)** visa på kartan **[5](#page-8-0) S** satellitsignaler söka **[2](#page-5-0)** visa **[2](#page-5-0)** senast hittade platser **[3](#page-6-0)** simulerade platser **[4](#page-7-0)** skärm, ljusstyrka **[2](#page-5-0)** skärmbilder **[10](#page-13-0)** skärmknappsats **[2](#page-5-0)** skötsel av enheten **[11](#page-14-0)** Snabbsökning **[2](#page-5-0)** spara, aktuell position **[3](#page-6-0)** sparade platser **[5](#page-8-0), [9](#page-12-0)** kategorier **[4](#page-7-0)** redigera **[4](#page-7-0)** ta bort **[4](#page-7-0)** specifikationer **[11](#page-14-0)** språk röstspråk **[10](#page-13-0)** tangentbord **[10](#page-13-0)** strömkablar **[11](#page-14-0)** byta säkringen **[11](#page-14-0)** fordon **[1](#page-4-0)** strömknapp **[2](#page-5-0)** stöld, undvika **[11](#page-14-0)** sugkopp **[11](#page-14-0)** svänglista **[5](#page-8-0)** säkring, byta **[11](#page-14-0)** söka efter platser. **[2](#page-5-0)** *Se även* positioner adresser **[3](#page-6-0)** använda kartan **[3](#page-6-0)** kategorier **[2](#page-5-0)** koordinater **[3](#page-6-0)** korsningar **[3](#page-6-0)** orter **[3](#page-6-0)** söka på kartan **[3](#page-6-0)** söka efter serviceställen, längre fram **[5](#page-8-0)** sökfält **[3](#page-6-0)**

## **T**

ta bort, resor **[9](#page-12-0)** ta bort fästet **[11](#page-14-0)** tangentbord **[2](#page-5-0)** layout **[10](#page-13-0)** språk **[10](#page-13-0)** tidsinställningar **[2](#page-5-0), [10](#page-13-0)** tillbehör **[11](#page-14-0)** trafik **[7](#page-10-0), [10](#page-13-0)** aktivera ett abonnemang **[8](#page-11-0)** alternativ rutt **[7](#page-10-0)** incidenter **[7](#page-10-0)** karta **[7](#page-10-0)** livstidsabonnemang **[1](#page-4-0)** lägg till abonnemang **[8](#page-11-0)** mottagare **[7](#page-10-0)** söka efter förseningar **[7](#page-10-0)** trippdata, återställa **[6](#page-9-0)** trippinformation **[6](#page-9-0)** visa **[6](#page-9-0)**

tripplogg, visa **[6](#page-9-0)**

## **U**

undvikanden anpassa **[6](#page-9-0)** avaktivera **[6](#page-9-0)** område **[6](#page-9-0)** ta bort **[6](#page-9-0)** väg **[6](#page-9-0)** vägegenskaper **[6](#page-9-0)** uppdateringar kartor **[1](#page-4-0)** programvara **[1](#page-4-0)**

#### **V**

Var är jag? **[3,](#page-6-0) [6](#page-9-0)** viloläge **[2](#page-5-0)** visning av korsningar **[5](#page-8-0)** volym, justera **[2](#page-5-0)** vägbeskrivningar **[5](#page-8-0)**

## **Å**

återställa enhet **[2](#page-5-0)** trippdata **[6](#page-9-0)** återställa inställningarna **[10](#page-13-0)**

# support.garmin.com

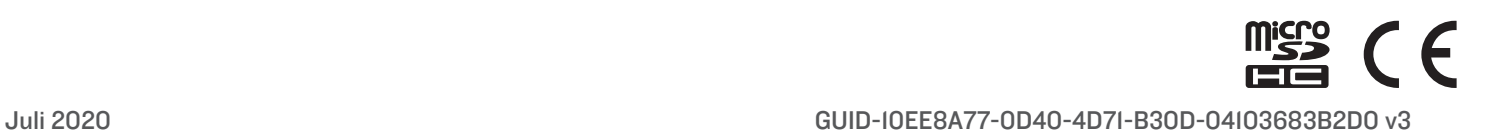